# **Creating Item Flow**

Depending on the creation mode you select (Direct or Between Part Types), there are two ways of working with Item Flows:

- [Working with Direct creation mode](#page-0-0)
- [Working with Between Part Types creation mode](#page-1-0)
- [Realizing Item Flows](#page-2-0)

### <span id="page-0-0"></span>**Working with Direct creation mode**

An Item Flow indicates the flow of items via a [Connector](https://docs.nomagic.com/display/MD2021xR2/Connector) or an [Association.](https://docs.nomagic.com/display/MD2021xR2/Association)

The Direct creation mode allows you to create an Item Flow between ports or parts in the [SysML Internal Block diagrams](https://docs.nomagic.com/display/SYSMLP2021xR2/SysML+Internal+Block+Diagram).

To create an Item Flow with the Item Property tag initialized on a Connector

- 1. Do one of the following:
	- Select a Connector on the diagram pane and from its [smart manipulator toolbar](https://docs.nomagic.com/display/MD2021xR2/Smart+manipulator+toolbar), click ...
	- Drag the classifier you want to use as the Conveyed Classifier onto the intended Connector.
- 2. In the **Create/Edit Item Flow** dialog, specify the following options:
	- **Item Flow**. From the drop-down menu, select an existing Item Flow or create a new one by selecting <NEW>.

**If you select an existing Item Flow, you don't need to specify the rest of the options in this dialog.** 

**Direction**. From the drop-down menu, select the direction of the new Item Flow.

If you are creating the Item Flow on the directed relationship, the **Direction** is set automatically and is not available for editing.

**Conveyed Classifiers**. Click From the **Select Conveyed Classifier** dialog, select a classifier to use as the Conveyed Classifier. Click **OK**.

If you have invoked the Create/Edit Item Flow dialog by dragging a classifier onto the connector and do not want to change it, you

may skip this option.

**Item Property.** Click **From the Select Item Property** dialog, select a Part Property to use as the Item Property. Click OK. (Opt ional)

3. Click **OK**.

The **Specify Activities** step in the **Create / Edit Item Flow** dialog is available only in the **Between Part Types** creation mode.

An Item Flow with the selected Conveyed Item (and Item Property if it was defined) is created and is set for the Connector.

 $H$  bu want to reverse the Item Flow direction and update it in all related diagrams, read [Reversing Information Flow direction](https://docs.nomagic.com/display/MD2021xR2/Reversing+Information+Flow+direction).

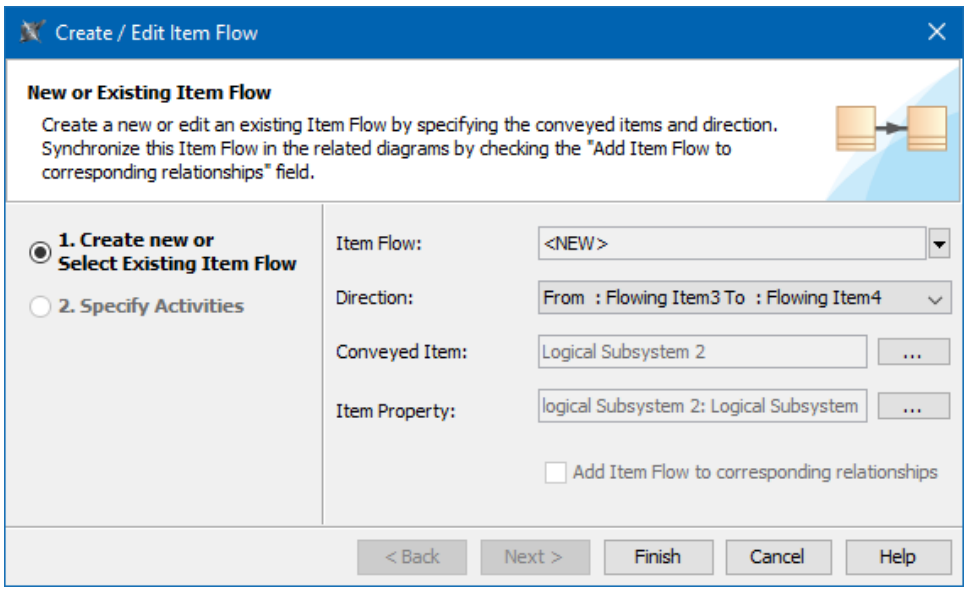

If the name of the Item Property is not displayed on the Item Flow, you can perform the following actions to display it.

To display the Conveyed Item name on the Connector

- 1. On the diagram pane, select the connector with the Item Flow assigned.
- 2. Right-click it to open a shortcut menu. Select the **Edit Compartments** command.
- 3. The **[Compartment Edit](https://docs.nomagic.com/display/MD2021xR2/Displaying+or+hiding+elements+in+compartments+on+shapes)** dialog opens. In the dialog, select the **Information From** tab depending on the flow direction.
- 4. In the **Hidden** list, select the Conveyed Item names you want to see on the Item Flow and move them to the **Selected** list.
- 5. Click **OK**.

### <span id="page-1-0"></span>**Working with Between Part Types creation mode**

The Between Part Types creation mode allows you to create an Item Flow between Part Property types. In this mode, you can quickly realize and synchronize Flows on Activity Edges, Connectors, and Messages.

To create and realize an Item Flow

- 1. Select the Association, Connector, Message, Control Flow, or Object Flow on the diagram pane and in its [smart manipulator toolbar](https://docs.nomagic.com/display/MD2021xR2/Smart+manipulator+toolbar), click . The street of
- 2. In the **Create/Edit Item Flow** dialog, **Create new or Select Existing Item Flow** step, specify the following options:
	- **Item Flow**. From the drop-down menu, select an existing Item Flow or create a new one by selecting <NEW>.

**If you** select an existing Item Flow, it is not necessary to specify the rest of the options in this dialog.

- **Direction**. From the drop-down menu, select the direction of the new Item Flow.
- Conveyed Classifiers. Click From the Select Conveyed Classifier dialog, select a classifier to be used as the Conveyed Classifier. Click **OK**.
- **Item Property**. Click From the **Select Item Property** dialog, select a Part Property to be used as the Item Property. Click **OK**.

This option is available when creating an Item Flow in the [SysML Internal Block Diagram](https://docs.nomagic.com/display/SYSMLP2021xR2/SysML+Internal+Block+Diagram).

- Select the **Add Item Flow to corresponding relationships** check box. (Optional)
- 3. Click **Next** if you need to specify the activities.
- 4. In the **Specify Activities** step, add the activities.

This step is not available if you are creating the Item Flow between the Part Properties with no types set.

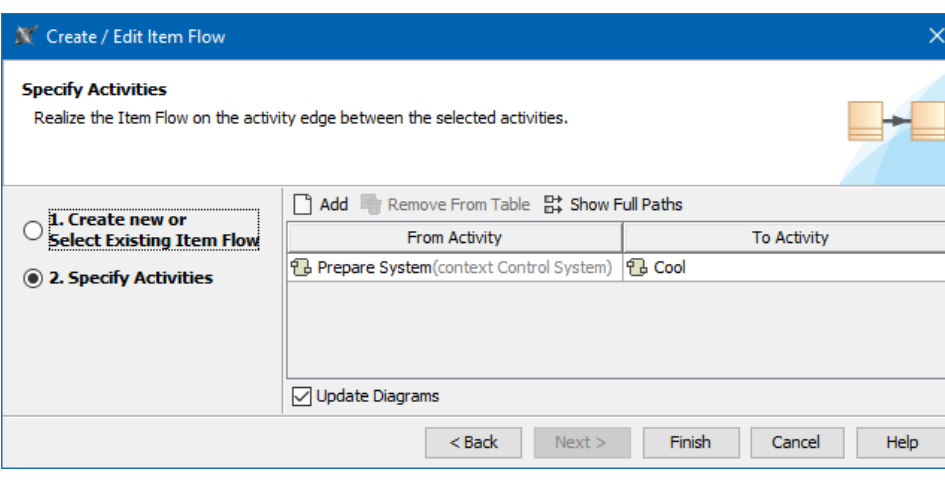

Select the Update Diagrams option if you want the created Item Flow to be realized on the Activity Edge between selected Activities in all

diagrams that will display those Activities. If there will be no diagrams with those Activities, you will get a suggestion to create a diagram for

5. Click **Finish when you are done.**<br>Each the **Specify Activity pair selected** in the **Specify Activities** step.

## <span id="page-2-0"></span>**Realizing Item Flows**

Λ

You can realize hidden Item Flows in two ways:

- Through the Item Flow Manager.
- From the selected relationship's Smart Manipulator toolbar.

To realize Item Flows through the Item Flow Manager dialog

- 1. Select Association, Connector, Association, Control Flow, Object Flow, or Message in the diagram pane.
- 2. On the smart manipulator, click **EV**. The **Item Flow Manager** dialog opens.

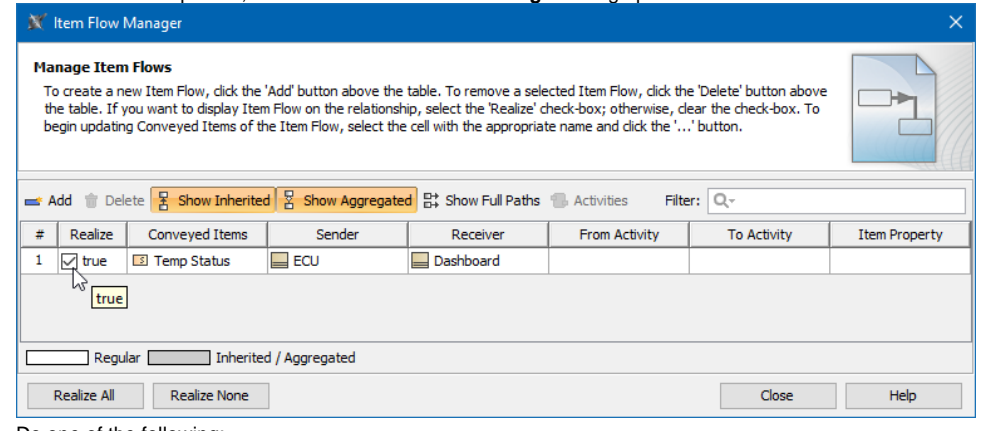

- 3. Do one of the following:
	- Set the **Realize** column option to true for those Item Flows you want to realize.
	- Click the **Realize All** button, if you want to realize all Item Flows.
- 4. Click **Close** when you are finished.

To realize Item Flows from the Smart Manipulator toolbar

- 1. Select Association, Connector, Association, Control Flow, Object Flow, or Message in the diagram pane.
- 2. From the Smart Manipulator toolbar, select **P** Realize All Item Flows.

#### **Related pages**

- [Item Flow Manager dialog](https://docs.nomagic.com/display/SYSMLP2021xR2/Item+Flow+Manager+dialog)
- [Information Flow](https://docs.nomagic.com/display/MD2021xR2/Information+Flow)
- [Reversing Information Flow direction](https://docs.nomagic.com/display/MD2021xR2/Reversing+Information+Flow+direction)
- [SysML Internal Block Diagram](https://docs.nomagic.com/display/SYSMLP2021xR2/SysML+Internal+Block+Diagram) • [Connector](https://docs.nomagic.com/display/MD2021xR2/Connector)

[Association](https://docs.nomagic.com/display/MD2021xR2/Association)